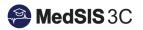

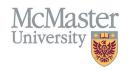

# HOW TO VIEW PROGRAM SPECIFIC EPA TEMPLATES

TARGET AUDIENCE: CBME PROGRAM ADMINISTRATORS, PROGRAM DIRECTORS, Updated March 4, 2024

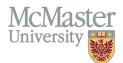

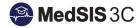

## **Viewing and Downloading Your Program's EPA Templates**

Both CBME Program Administrators and CBME Program Directors can view and download their Program's EPA form templates through the MedSIS Curriculum Module.

#### How to Access the Curriculum Module?

- Upon login, toggle to "Curriculum" in your left-hand navigation menu.
  - o NOTE: PDs with multiple roles please ensure that you are accessing your "Admin Portal".

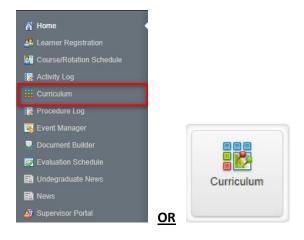

• Select "Program Curriculum", search for your program using the "Search" bar and click on your program's name under the "Description" heading.

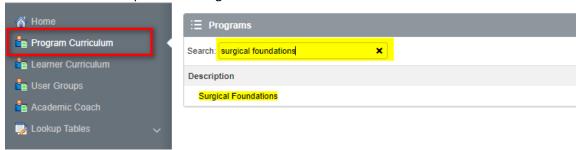

- Toggle to the "Learning Path" tab and click on your current learning path to open your program requirements.
  - NOTE: programs who have versioned will have multiple learning paths available. Click on the one with the most recent "effective date" to view current requirements.

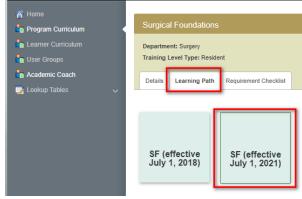

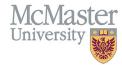

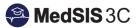

#### How to View/Download Blank Templates:

• Upon opening your learning path, you will see all stages/current version EPAs . Click on the "short name" of the EPA you wish to view.

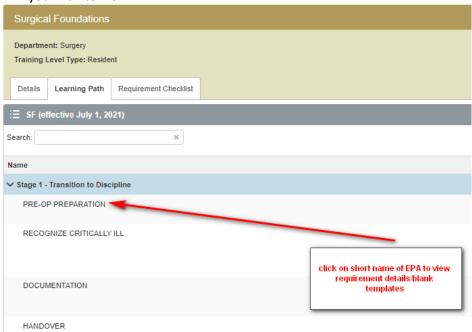

• To view a blank version of the EPA form, click on "Preview" from the "Details" tab (should default to this tab automatically).

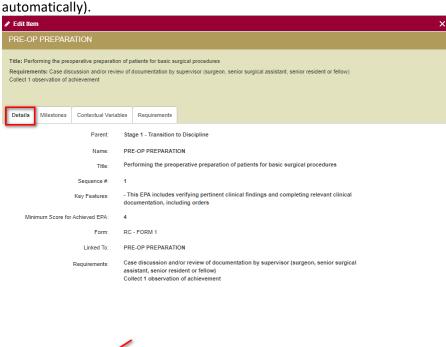

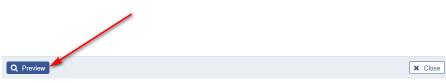

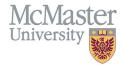

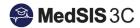

• Once you select "Preview" a new window will open with a blank template. The template will show all contextual variable dropdowns and milestones specific to the EPA you are viewing.

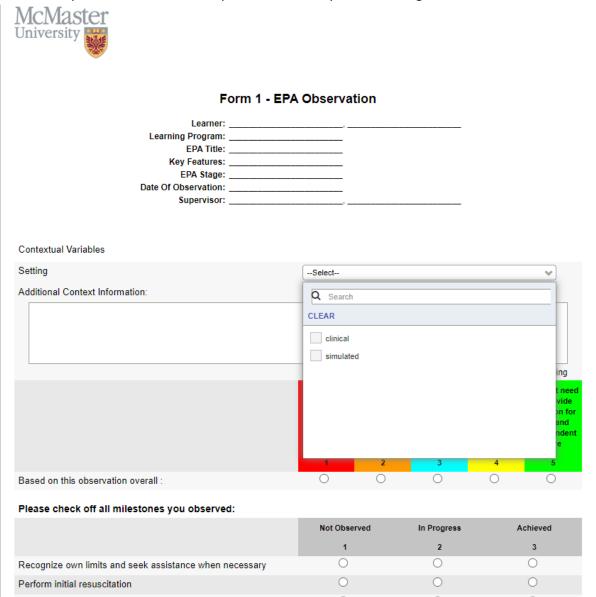

### **How to Download Blank Copies to PDF Format**

• On the same window with the blank form, you have options on the top to "Download" or "Close". Click on "Download to save a PDF version of the form to your device.

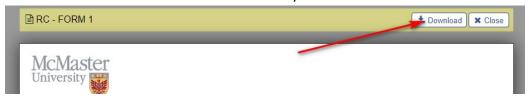

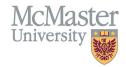

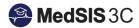

### **Need More Help?**

- o To submit a ticket, please visit <u>medsishelp.mcmaster.ca</u>
  - ➤ User Guide: <u>How to Submit a Ticket</u>